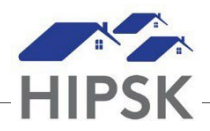

## **HT24: HOW TO ADD A CUSTOM SURVEY**

## **How to add a Custom Survey**

1. From the client's file, select Client Management > Surveys.

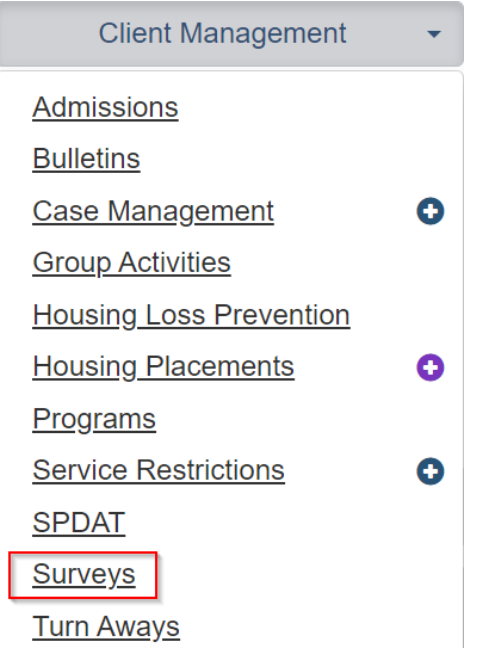

2. Click 'Complete New Survey', then select the applicable survey from the Survey dropdown field. Click Begin Survey.

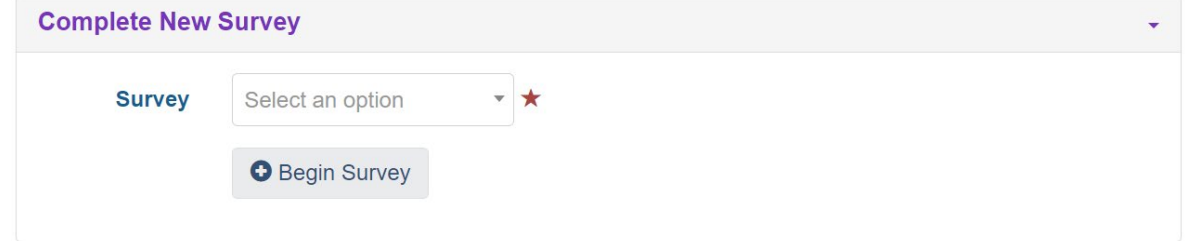

- 3. Complete the survey, then click the Save button.
- 4. To view a previous survey, click the Export to Excel button.

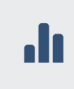